#### **Where it is, What it Looks Like**

From the Staff Homepage, select the "My Advising Notes" tile. All program and student services staff have access to Advising Notes.

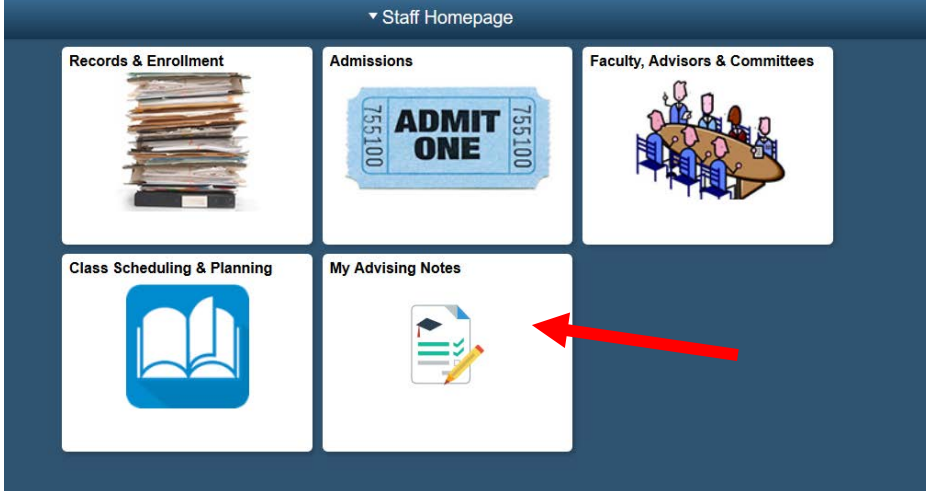

Before you have Advising Notes recorded or before an Advising Note has been assigned to you, the screen will look like this after you click into the tile:

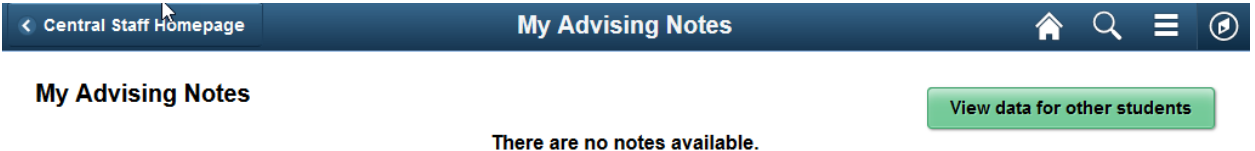

Once you have created your first Advising Note or have had a note assigned to you, when you go into the tile, it will look like this:

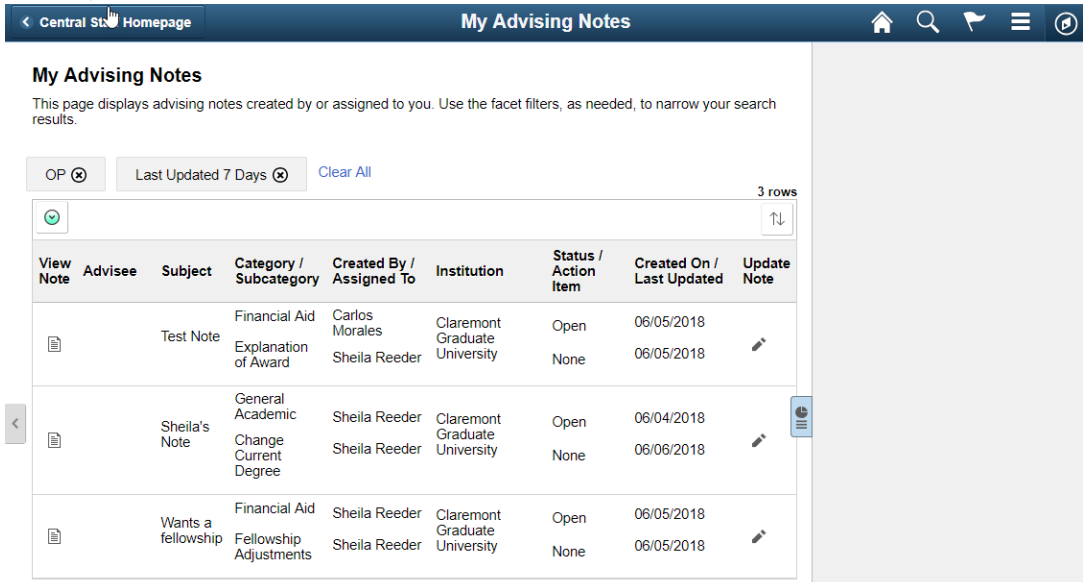

#### **Create an Advising Note**

If you have a new interaction with a student and want to document it in an Advising Note, click on the Related Content icon on the right side of the screen to reveal the hidden menu (click the icon shown in image **#1 below**). Once you click the icon, two hidden menus wit you click on it, a hidden Advising Notes" menu will appear on the right-hand side.

In the Advising Notes menu, click on the two small squares (**#2 below**) to open the page and create your note.

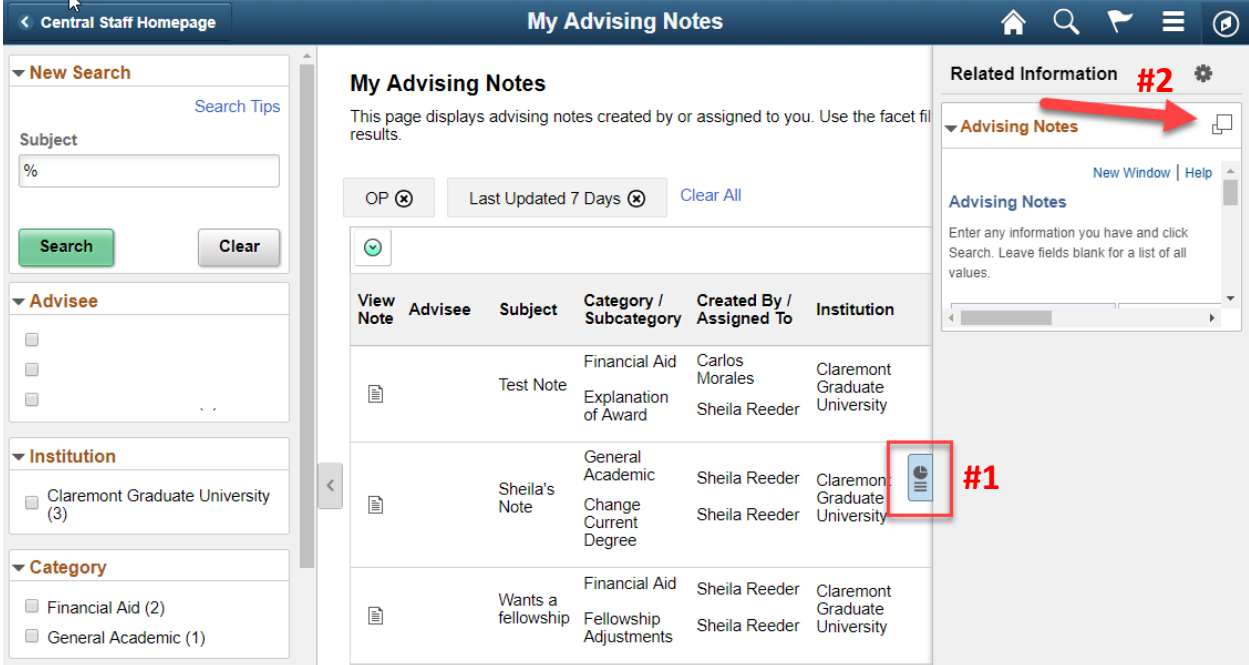

#### When the new page opens, click on Add a New Value.

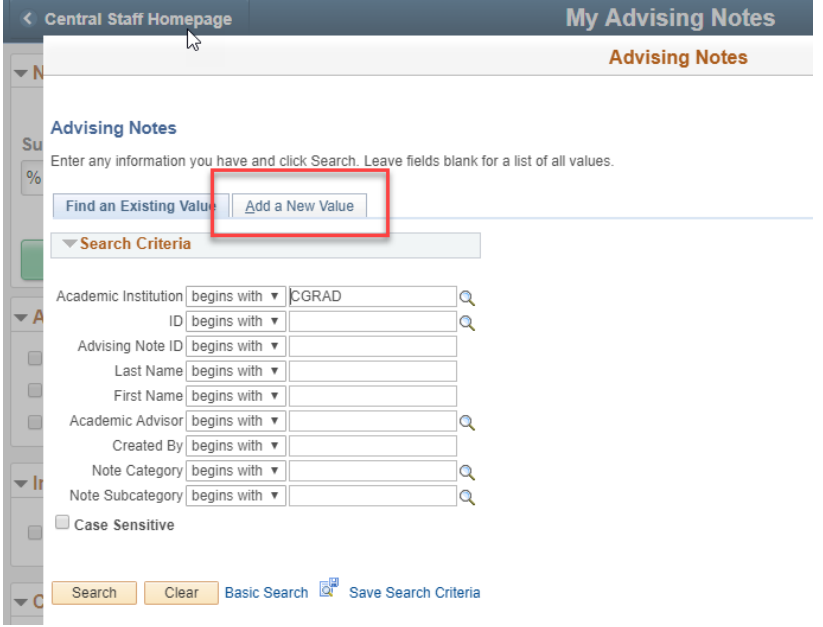

To select your student, you can either enter the student ID number (**#1 below**) or click on the magnifying glass and search by student name (**#2 below**).

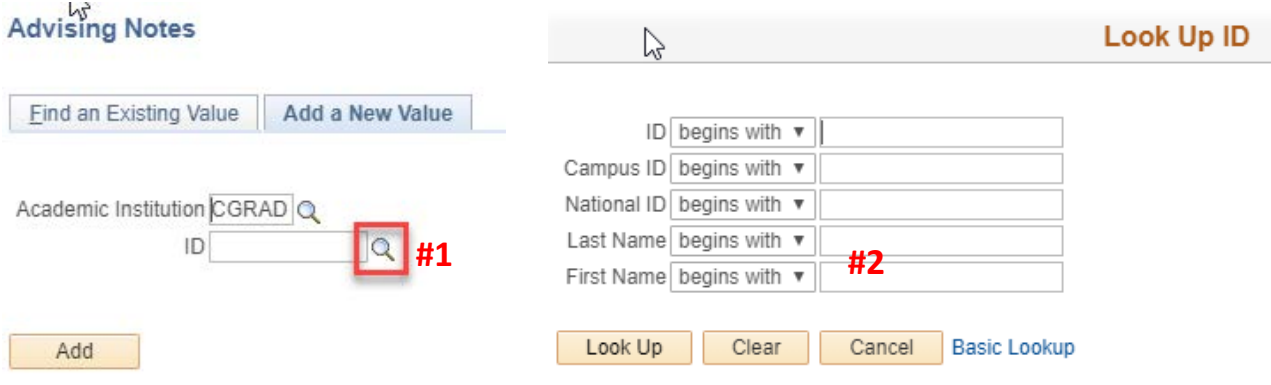

Once you have selected your student, select the category for your note. Not every user will have access to all of the note categories.

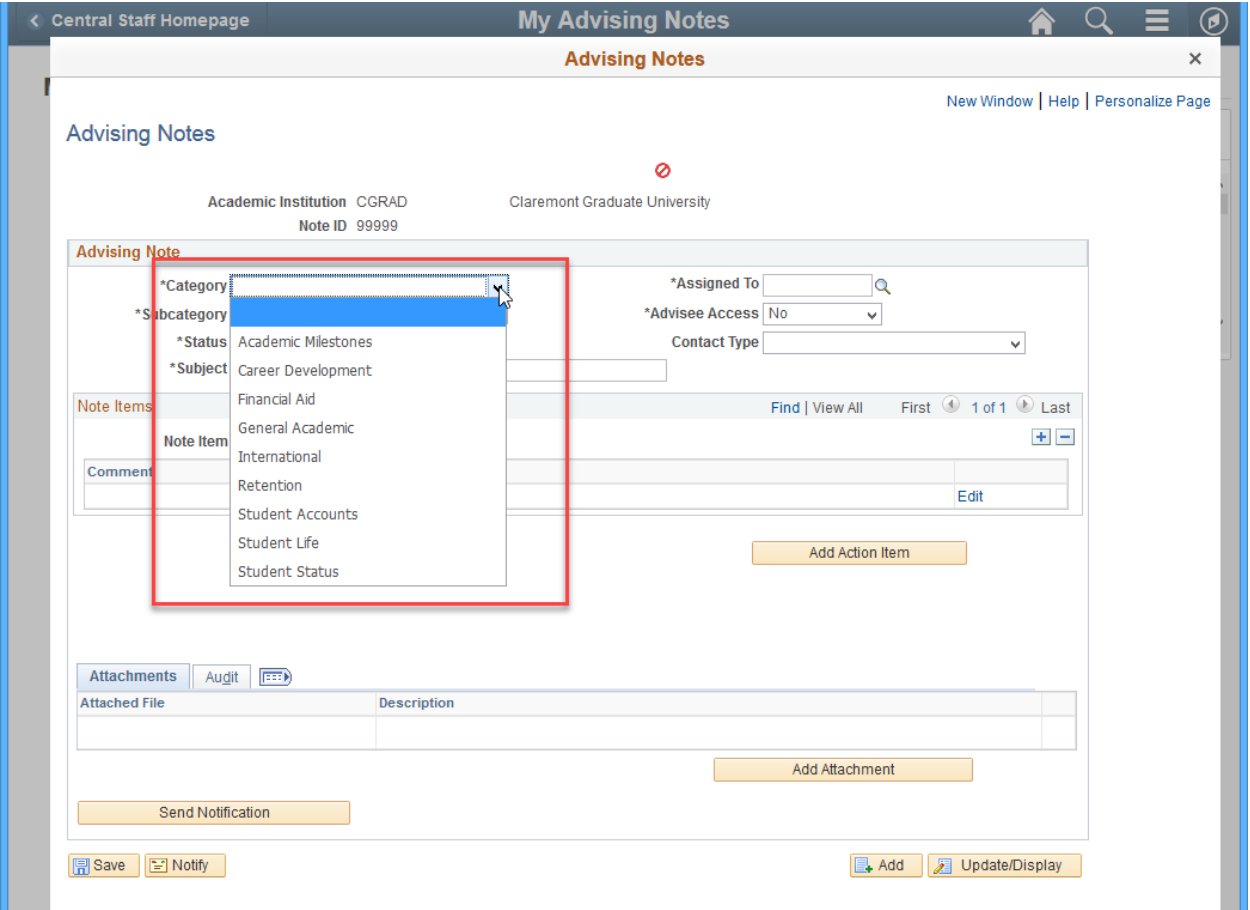

Each note category has pre-defined subcategories to help you further define the reason for your note. These categories and sub-categories will be used for reporting purposes, so while they may not be perfect, please attempt to be as precise as possible when selecting them. You may enter a note for any category for which you have access (E.g., a department staff member may enter a note under category FINAID (Financial Aid) and subcategory RA/TA (RA/TA Award) – rather than that category being only limited to use by the Financial Aid office).

NOTE: A list of the current Categories and Subcategories available as of January 2020 is attached to the end of this guide.

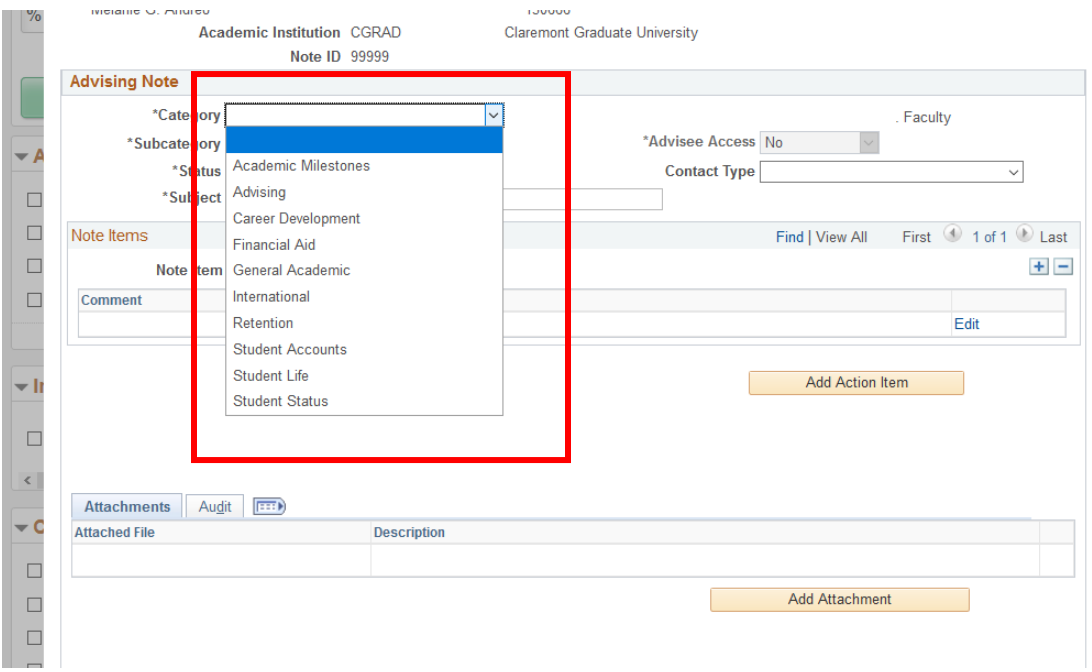

Other fields to enter:

- **Status:** The status of the note is automatically "open." If no further follow-up is needed on this note, you can complete it and then change the status to "closed." If follow-up is needed, leave the status "open" and change it to "closed" later.
- **Subject**: This is a required field. This can be anything that is useful to you to briefly state what the note is referring to. SUGGESTION: Start out the subject by entering the Year and Term (E.g., 2021 Fall ) to provide yourself with an easy way to sort your notes. A full example may be "2021 Fall – APSA conference travel grant"
- **Advisee Access:** This field has been restricted/grayed out on your screen; students will not have access to see/update these notes.
- **Contact Type:** This is an optional field that can be used to select the type of interaction you had with the student (phone call, email, office visit, etc.).

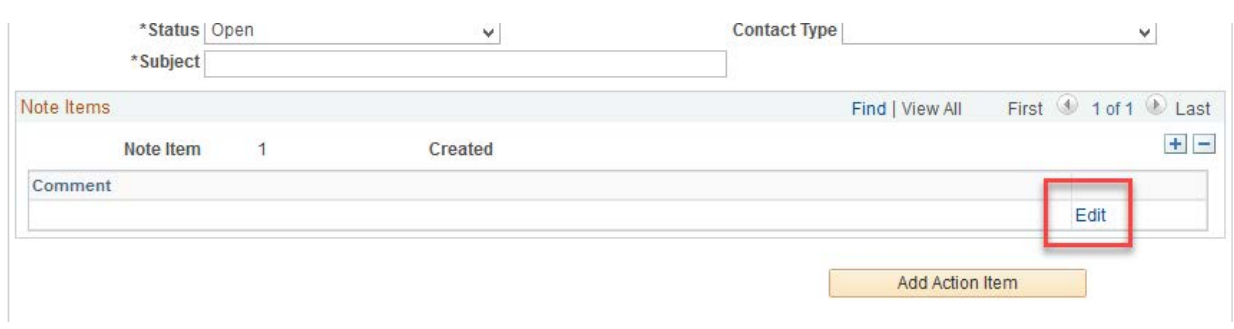

To create the detailed contents of the note, select the "edit" link:

This will open up a new window where you can write your note. When you finished, click OK.

#### **What should you enter in the note comments?**

- Notes are available for all staff to see. So anything that would be considered confidential or FERPA violations should not be recorded! (Example, if a student self-discloses a disability to you, do not enter that "Sally Student informed me she has ADHD and will be requesting accommodations through ODS" because you could inadvertently disclose her disability status to other staff members without her permission.
- Note comments are not required. If you had an interaction with a student and simply want to record the interaction, you don't need to enter a comment at all – just the category, subcategory, status, and subject. Notes can be as involved or as simple as you want them to be.
- Each recorded student/staff interaction should entered as a single note. Make your best effort to limit the content of the note to one area, and enter multiple notes if needed for the same student. Why? Because when searching through the list of existing notes it is MUCH easier to track volume and repeat advising if all the interactions are grouped together. So if you have a conversation with a student about two issues (Ex., a possible degree change and also a possible leave of absence), enter one note for one category and a second note for the second category. You can copy/paste the note comments as needed.
- Open status means that there is work to be done for this particular situation. If status is closed, the assumption is that nothing further is needed.
- As employees we speak with students all the time not every interaction may need to be entered! A good rule of thumb is to enter an advising note for
	- o situations that are unusual in some way
	- $\circ$  for communication efforts that are meant to be tracked (Ex., will a new student attend orientation?)
	- o a reason that requires information to be available to multiple offices

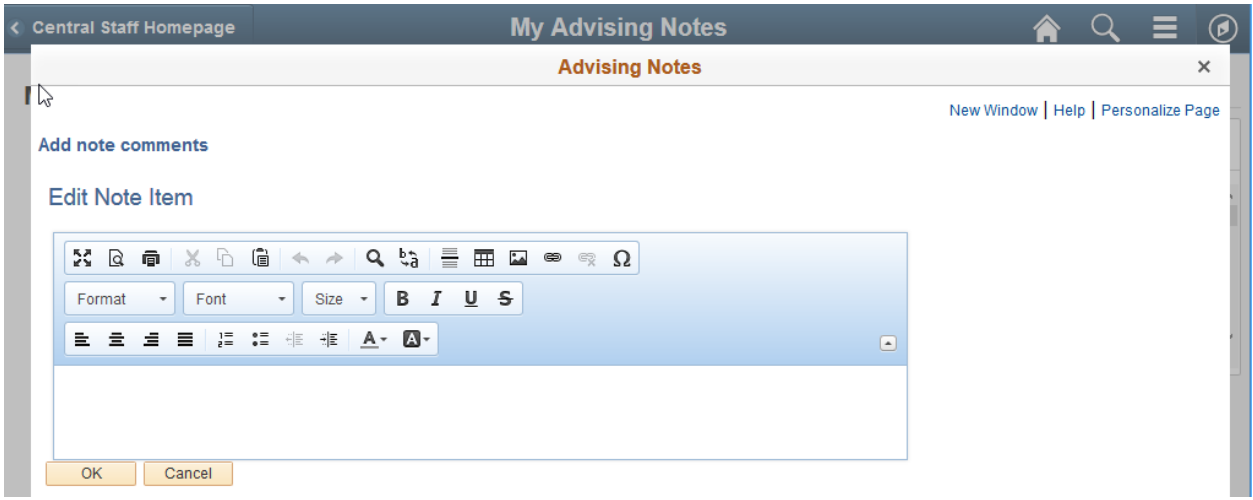

You can also add an attachment by clicking "Add attachment."

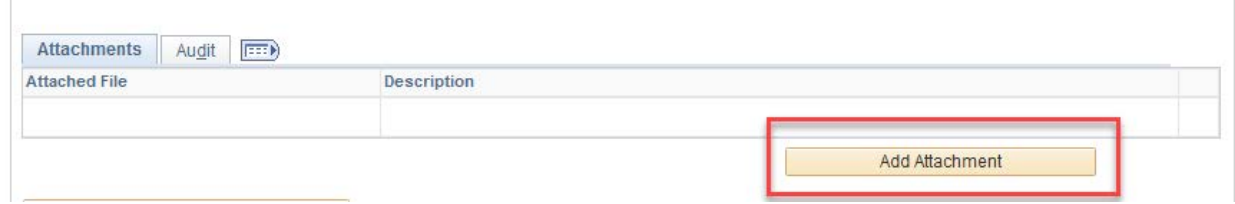

After the attachment is added, you can view it by clicking the "View" button.

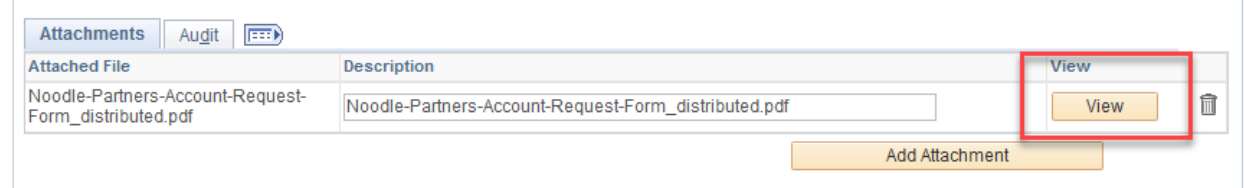

Don't forget to click "Save" at the bottom! Then click the X in the top right corner to go back.

The next time you go into the tile, you will see all of the notes you have created, as well as any that are assigned to you. You can use the left menu to filter your notes (by category or sub-category, etc.). Or you can click on the Related Content button to open up the right side Advising Notes menu and create a new note whenever you need to.

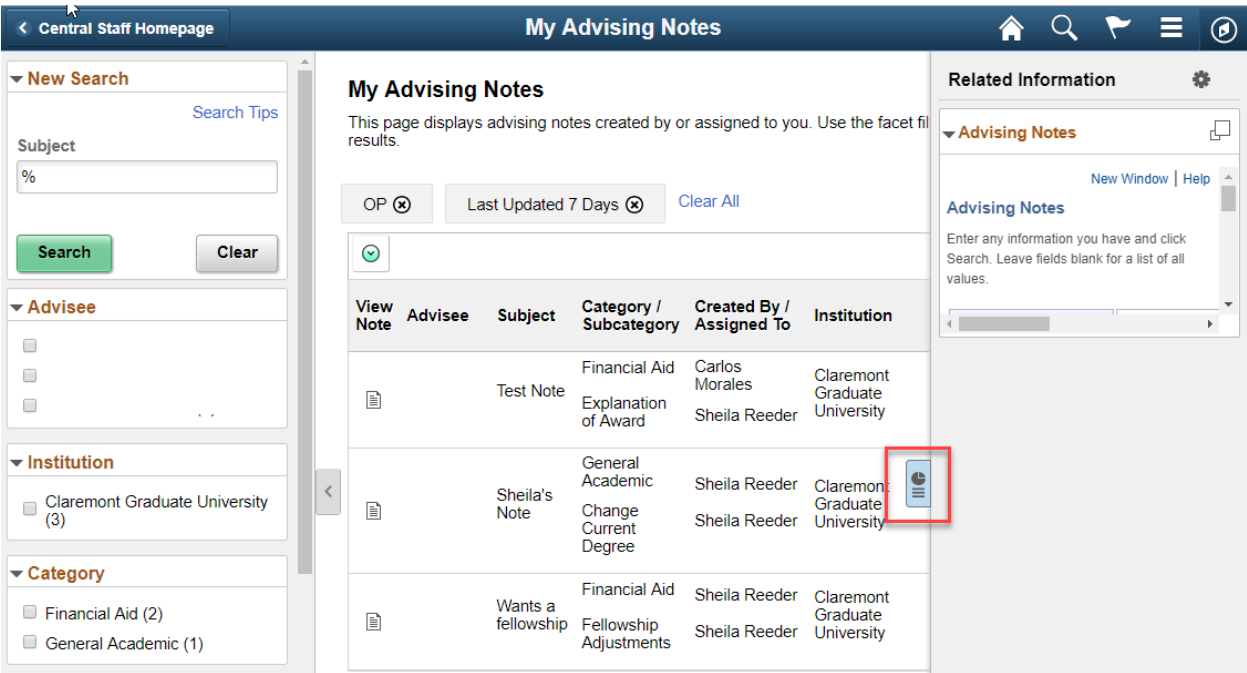

#### **Find Advising Notes You Have Entered**

You can use the filters in the Advising Notes page to find any open notes, or any notes that were created within a specific date range, etc. To open the note, simply click on the "View Note" icon.

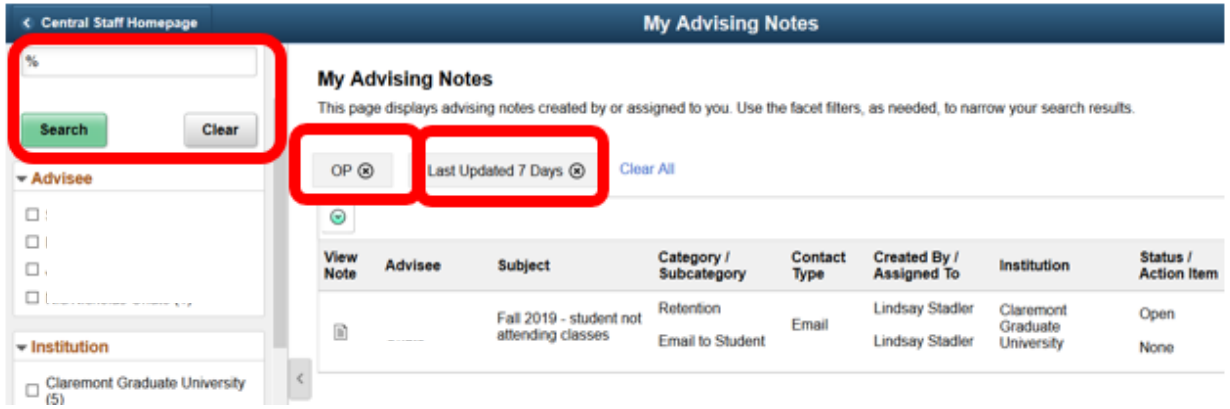

#### **Editing Existing Advising Notes**

Unfortunately, at this time Oracle has not released the ability to edit an existing advising note through the fluid PeopleSoft interface (through clicking on the "tiles"), so you will have to edit notes using the Classic Home view. To get to that view, click the compass icon in the upper right-hand corner of the home screen (#1), then select the Classic Home icon (#2).

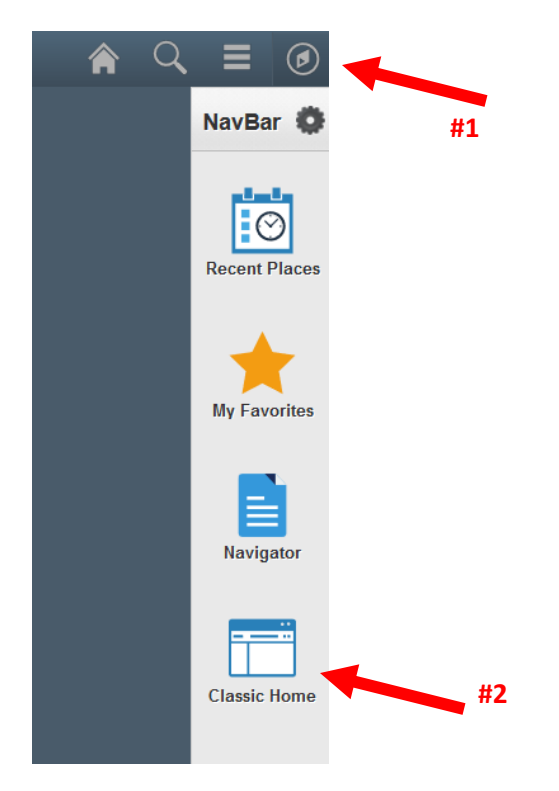

From the Classic Home menu, click Academic Advisement > Student Advisement > Advising Notes. Recall that the items available on each person's menu will be different because they are based on the security roles assigned to their campus position by OIT.

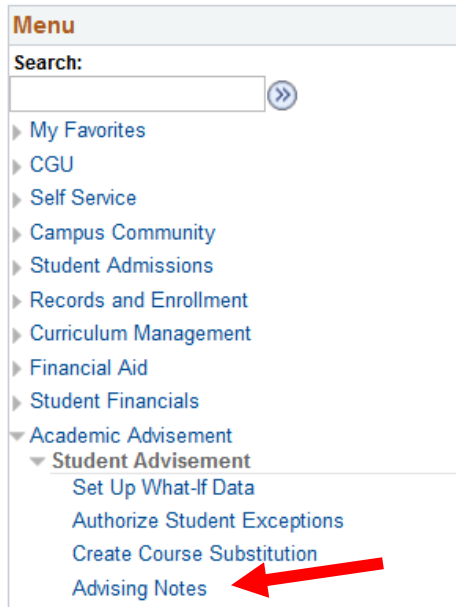

In Advising Notes, you can search by the student's ID or name in the Search Criteria. To find only the notes that you have entered, leave field blank other than entering your PeopleSoft userID into the "Created By field and click search

#### **Advising Notes**

Enter any information you have and click Search. Leave fields blank for a

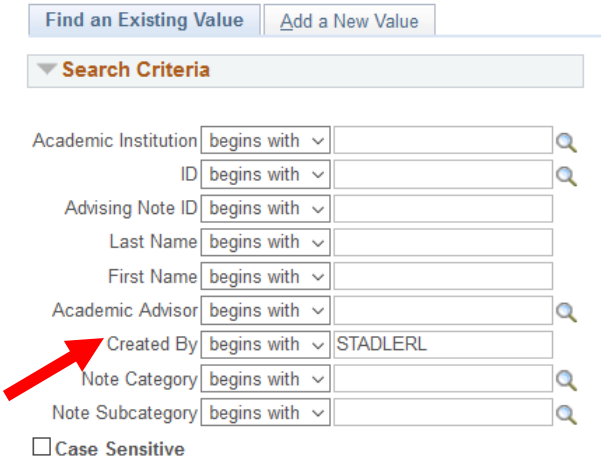

Once you select the note you want to edit, simply click the blue edit link in the Comment section, or adjust the information in the fields or the attachments, and click Save at the bottom. You can also change the status from Open to Closed though this same process.

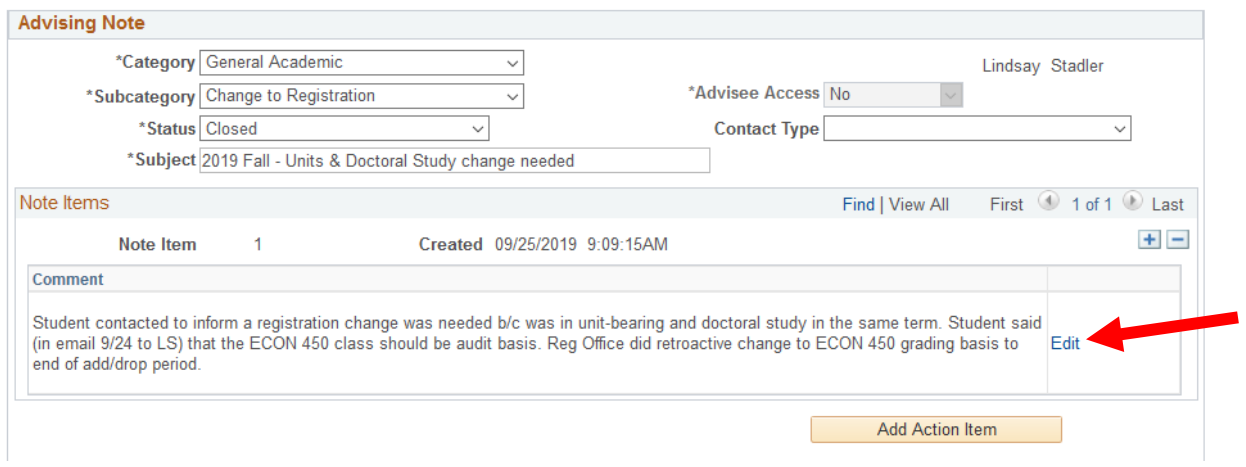

#### **Helpful Queries**

SR\_ADVISING\_NOTES – to show all advising notes entered. Helpful to run queries and sort by category or subcategory, or to find all notes that begin with a specific term in the subject line.

SR\_ADVISING\_NOTES\_CREATED\_BY – to show all advising notes entered by a specific individual. Helpful to check on the status of your own notes; requires you to enter your PeopleSoft username in the prompt.

Rev 1/2020

Current (January 2020) Categories and Subcategories

![](_page_9_Picture_500.jpeg)